## **New features Deployed in RWS Online application**

## **1. Gram Panchayat assets data entry screen changes in CO login:**

Link Path: CO login -> Solid and Liquid Waste Management module -> GP Assets Creation link.

Details capture for already purchased assets in the same screen for Rickshaw, Power Auto, Tractor and Dust bins assets.

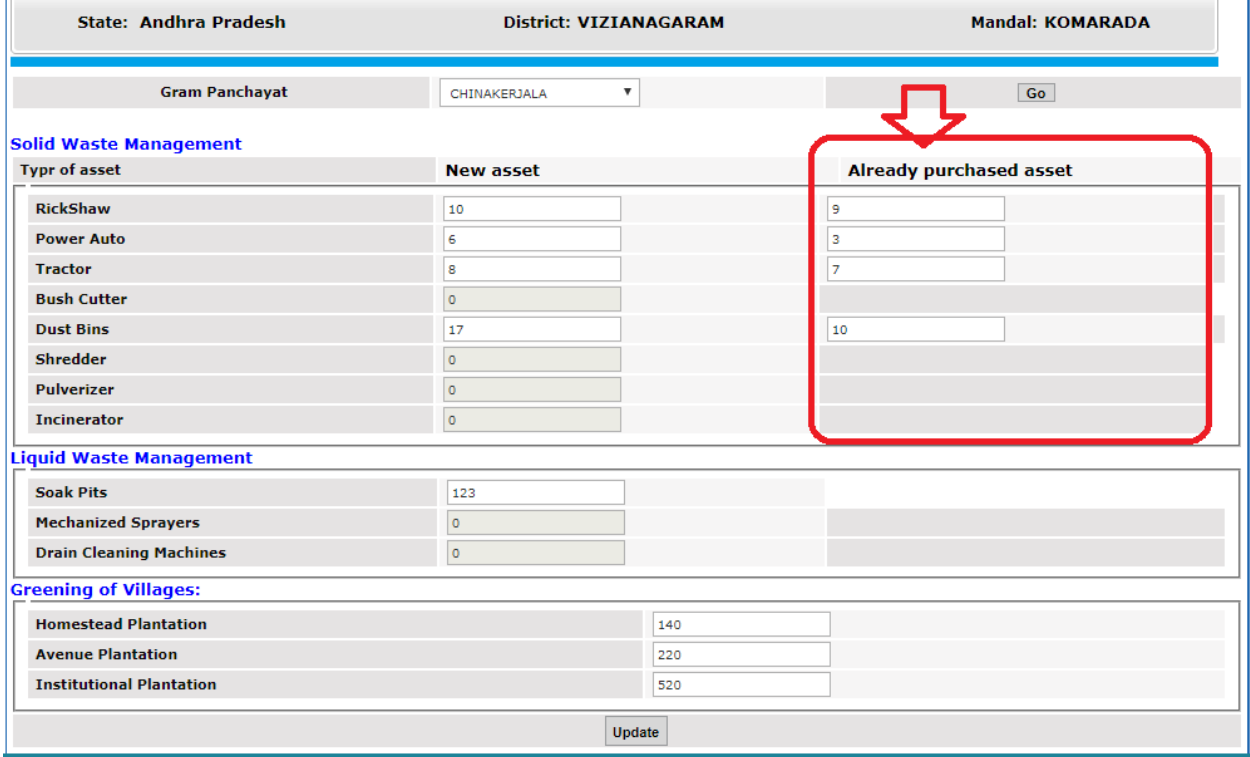

Already purchased assets count has to be entered in 'Already purchased asset' fields and newly purchased assets (which are purchased under SBM funding) have to be entered in 'New Asset' fields and click on Submit (or) Update button. These fields are editable and count may increased or decreased till bill submission only, once bill submitted for the created asset then the asset count should not be decreased less than the bill submitted asset count.

For ex. Asset id - 0001 has submitted for payment then user can not decreased New asset quantity to 0 (zero) for that asset type.

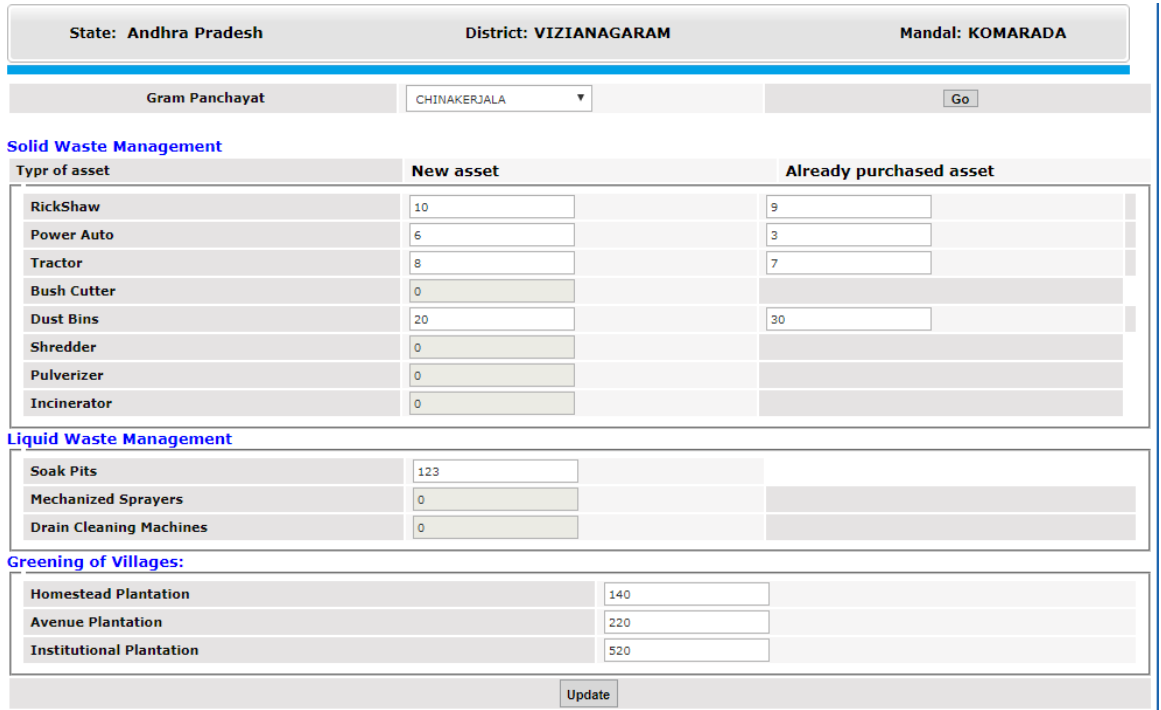

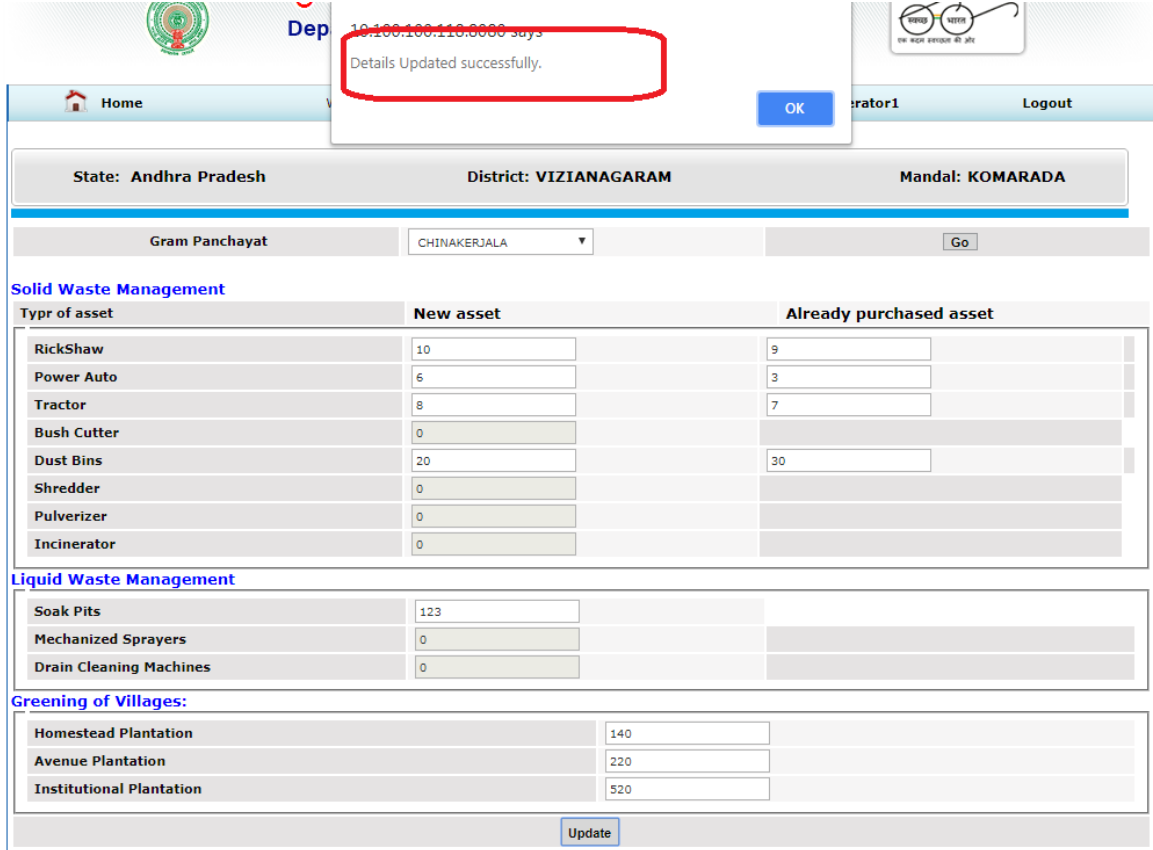

## **2. SLWM Bill Submission changes:**

Bill number / Indent number, Bill / Indent Date and Upload indent copy have been included in SLWM Bill submission screen. Bill / Indent number and uploading of indent is mandatory while bill submission. Enter bill number, select bill date and click on 'Upload File' to upload the indent soft copy and click on 'Upload File' button to upload the indent and then click on Submit button to submit the bill.

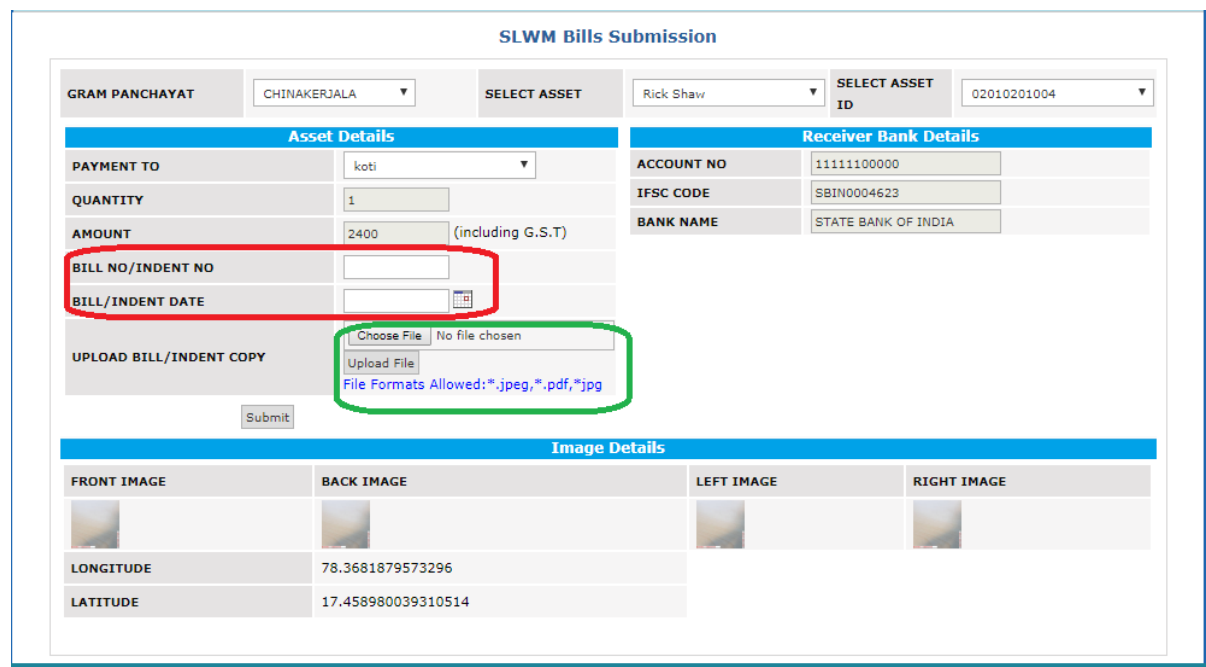

After uploading the bill the success message will be displayed as shown below:

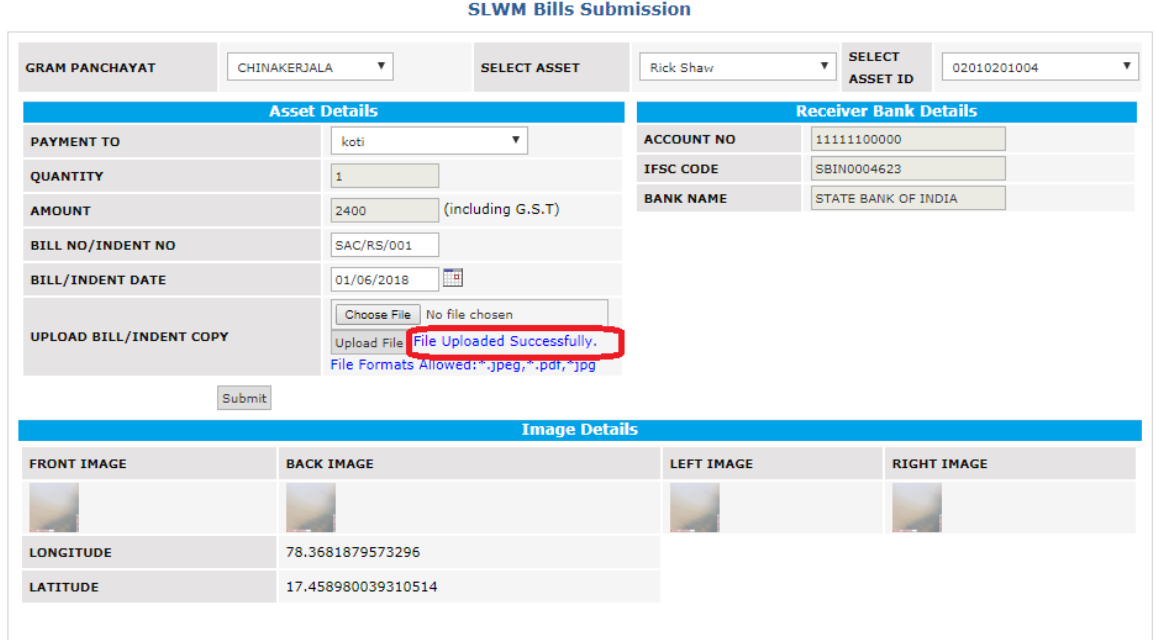

Click on Submit button to submit the bill.

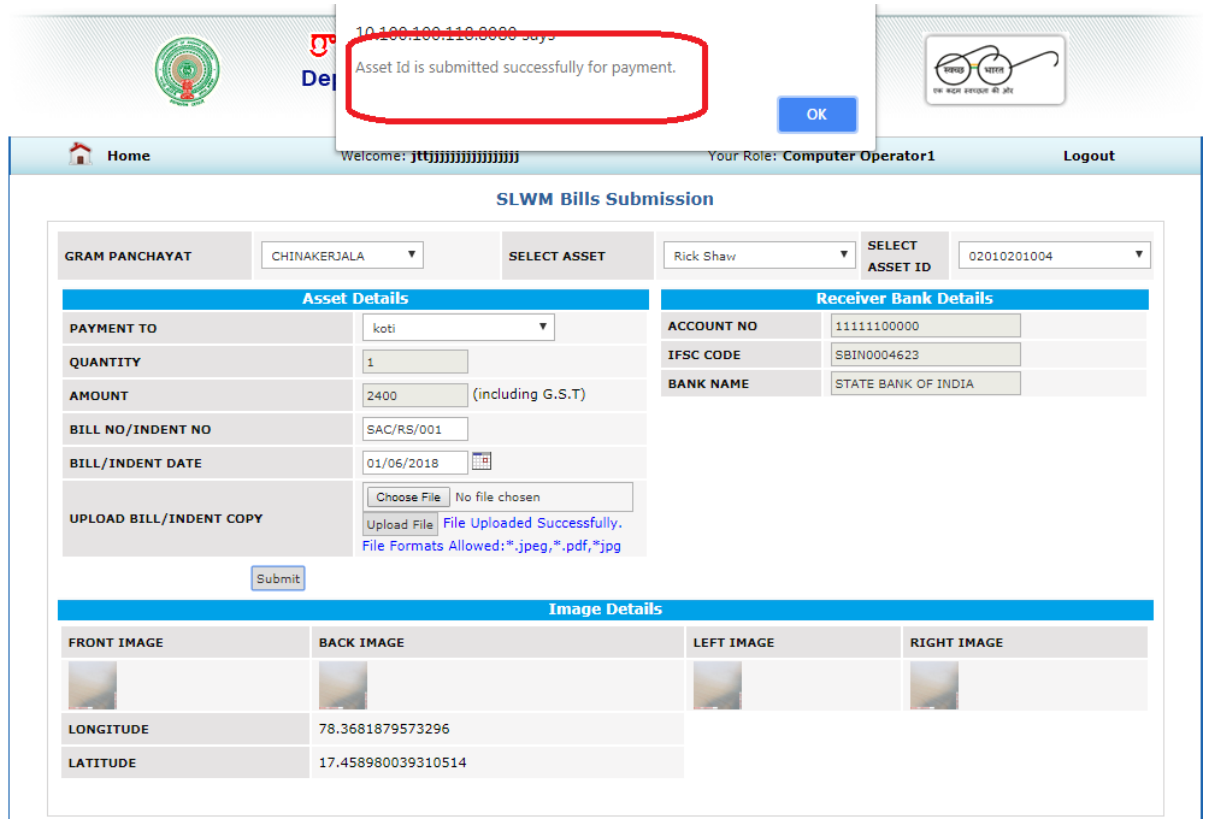

Bill submission for Dust bins:

Select GP name and Asset as Dust Bin then the Quantity and amount will be displayed automatically for the newly created dust bins in 'GP Assets creation' link. Bill submission for Dust bin case is quantity based and for the remaining bill have to be submitted asset wise only.

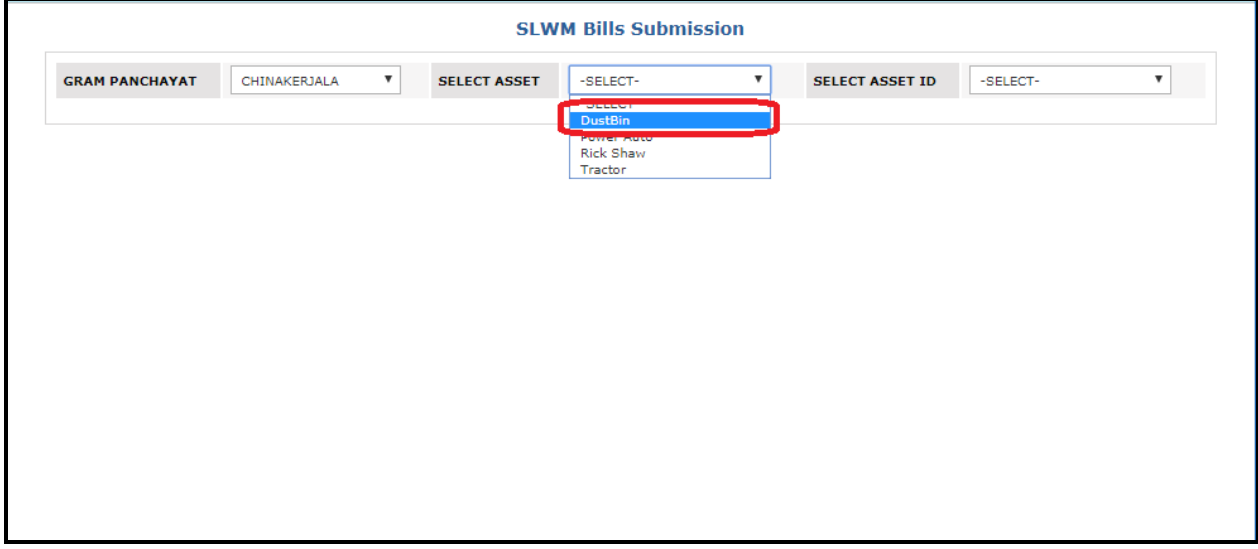

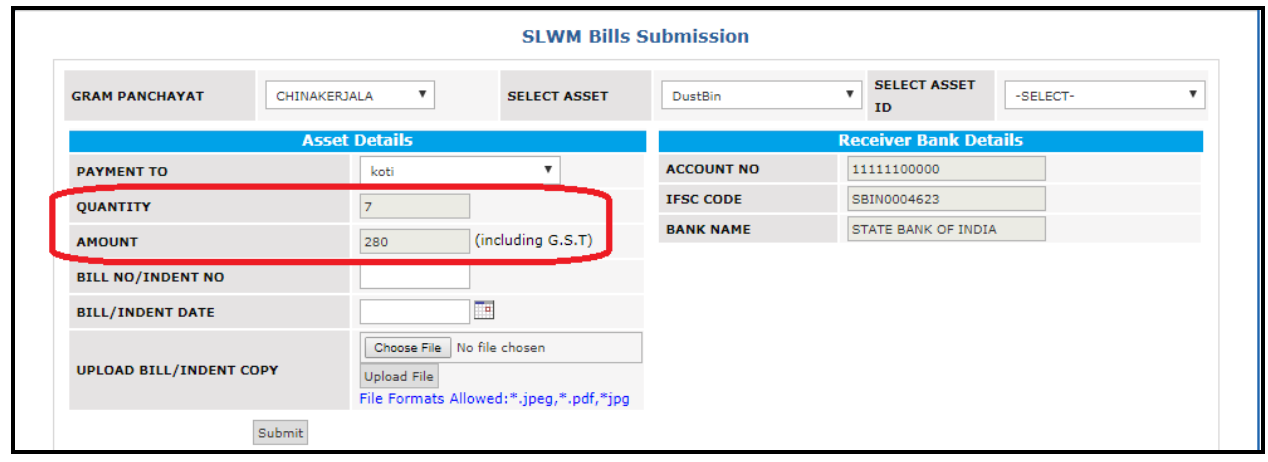

Enter the bill details and click on Submit button to submit the bill for Dust bins.

Submitted bills will be moved to EOPRD and MPDO for approval.

## **3. SLWM bill approval changes in EOPRD and MPDO logins:**

Link path: SLWM Approvals -> Approve SLWM Payment Details link.

EOPRD and MPDO can 'Approve' the bill or can 'Reject' the bill from their respective logins.

Once the bill submitted in CO login, the bill moved to EOPRD login for approval. If EOPRD approved the bill then the bill moved to MPDO login for approval, if the bill approved by MPDO then the approved asset bill moved to CO login for payment generation. If any case submitted bill rejected at EOPRD level or at MPDO level then the bill will not be displayed for further payment process.

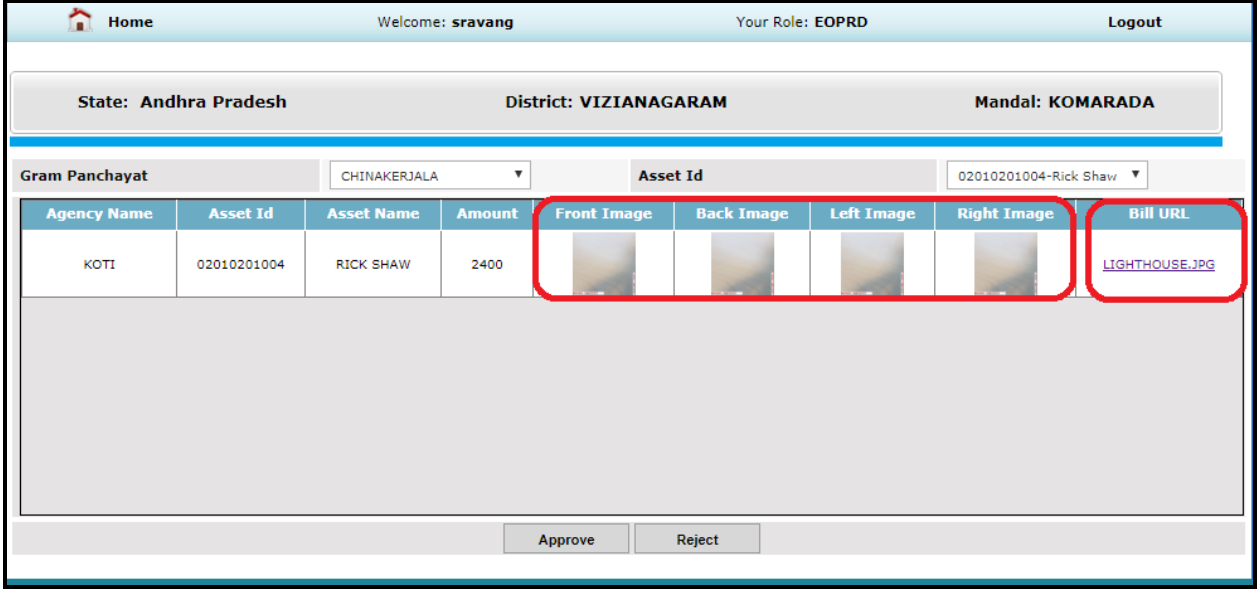

While bill approval in EOPRD and MPDO logins, geo tagged images and uploaded indent have been displayed for verification purpose.

Click on image to view the original size view:

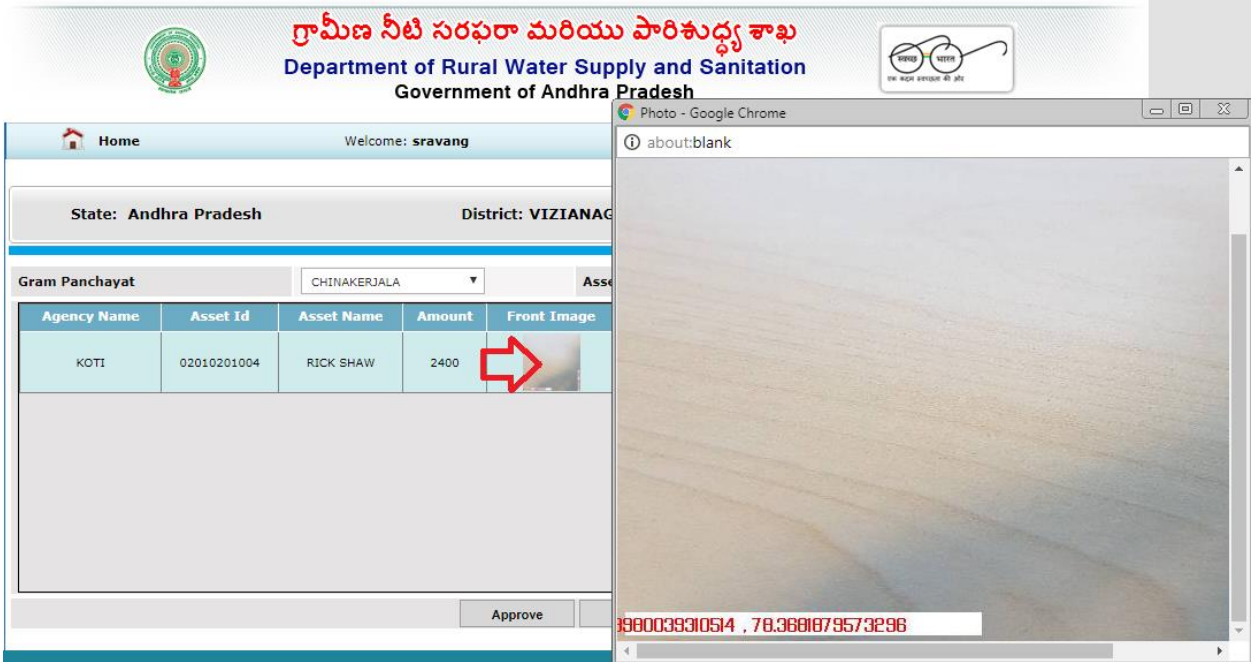

Click on Indent name link to view the uploaded indent copy:

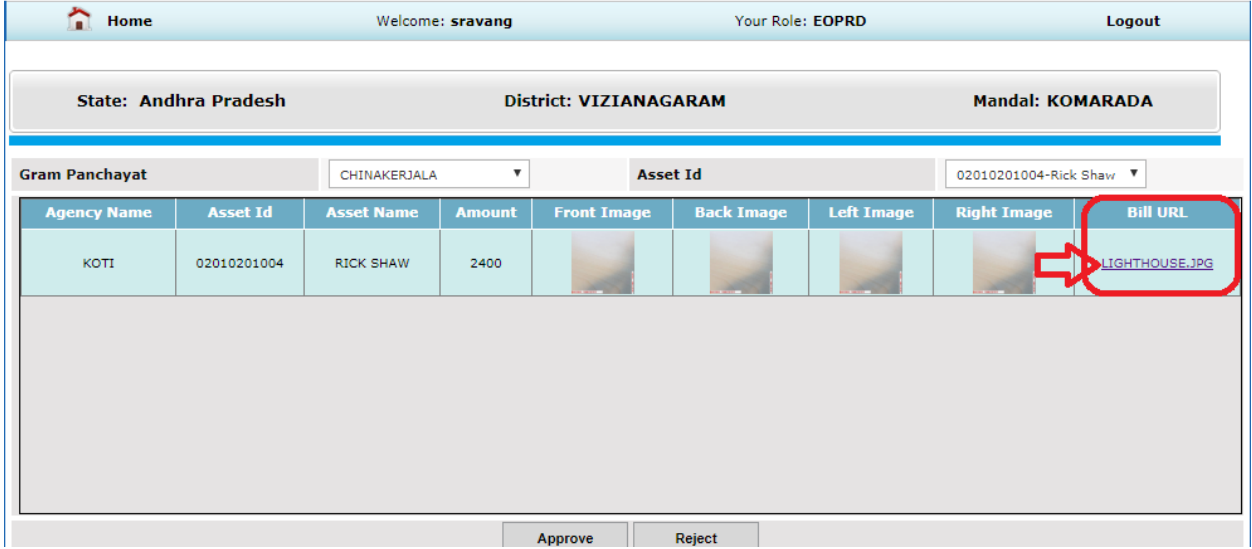

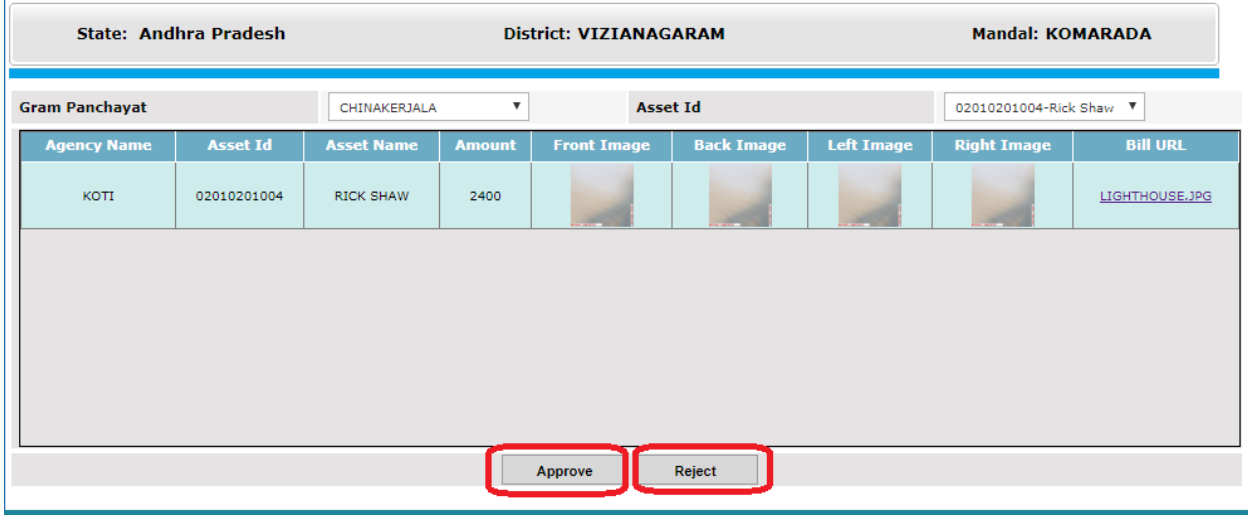

Click on Approve button to approve the bill.

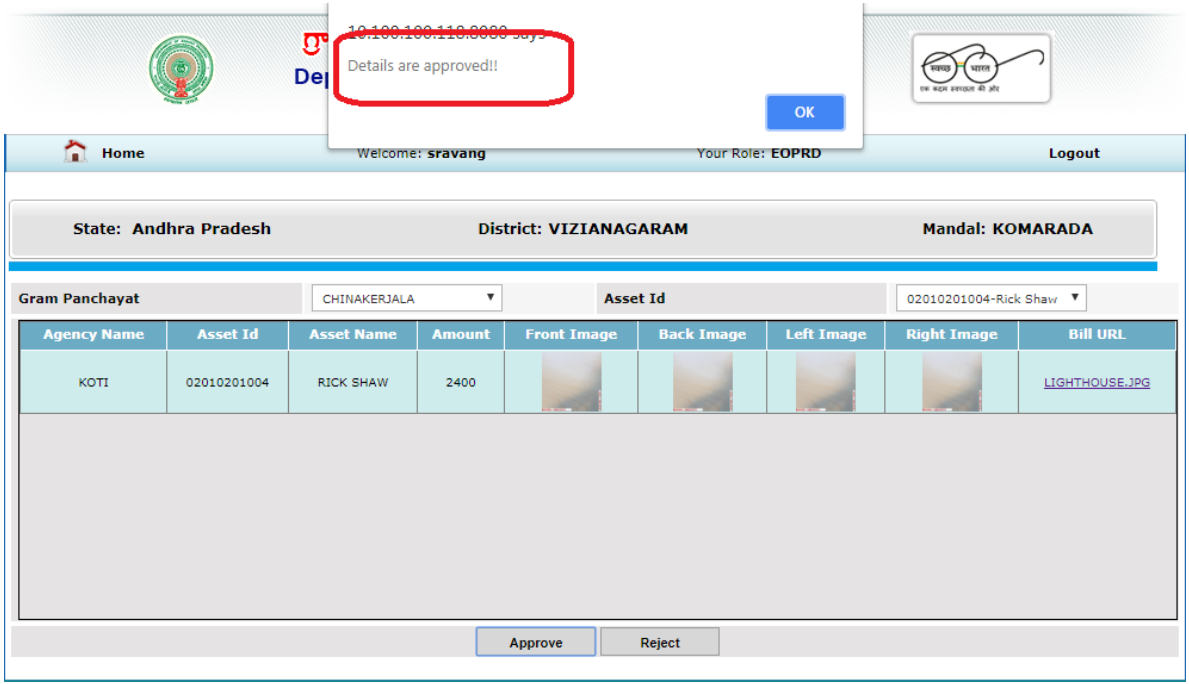

Once the bill is approved by EOPRD then the bill moved to MPDO login for further approval.

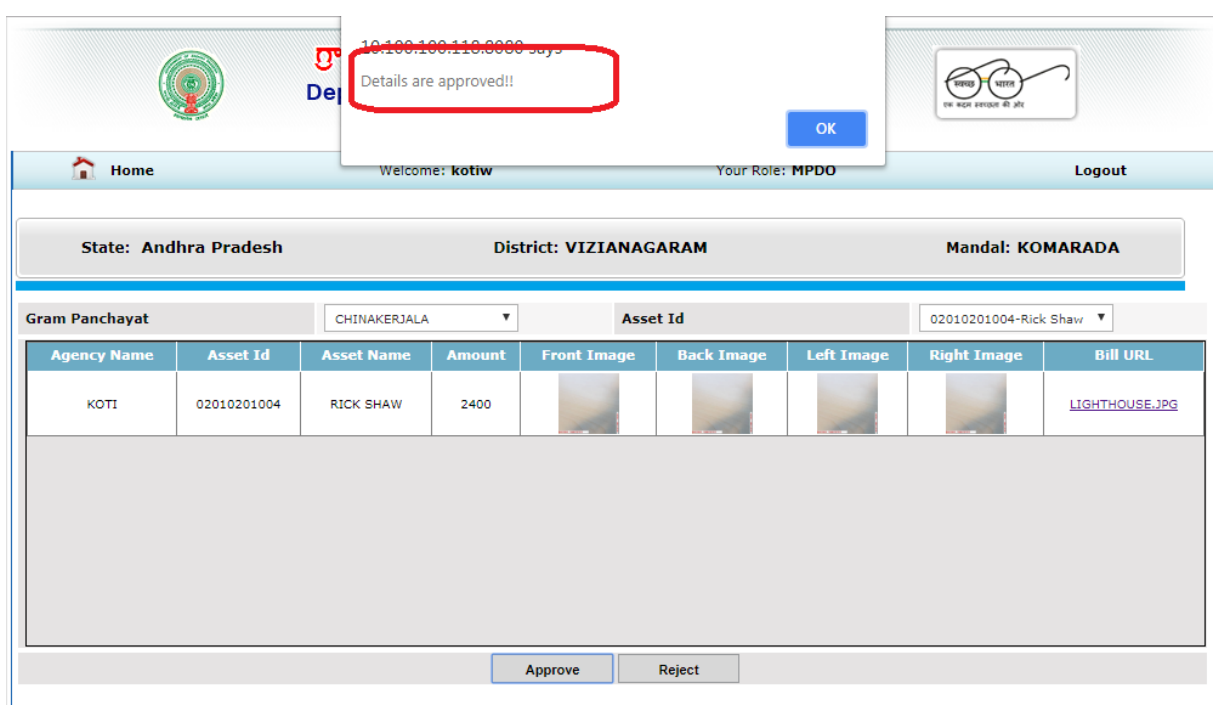

After completion of MPDO approval bill will be moved to CO login for payment generation.

Link Path: CO login: SLWM Payments -> SLWM FTO Generation link.

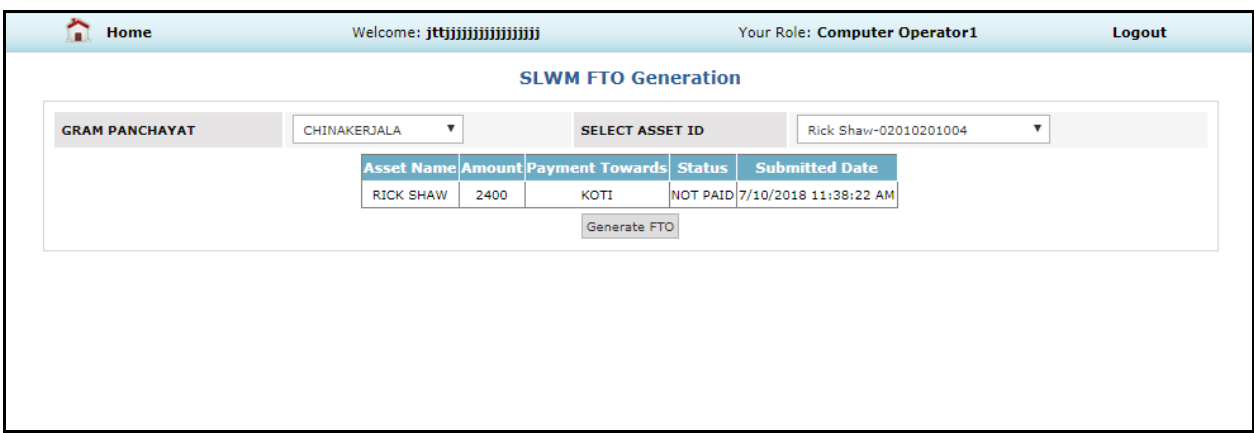

While bill rejection at EOPRD level or MPDO level, remarks should be entered for rejection and click on Submit button to reject the bill.

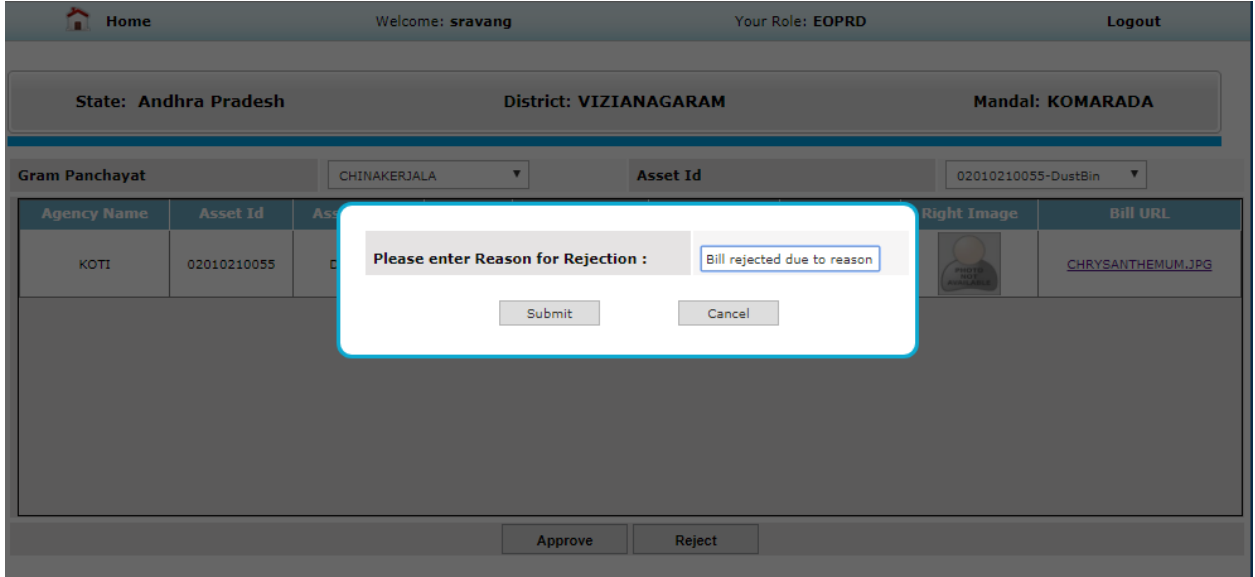

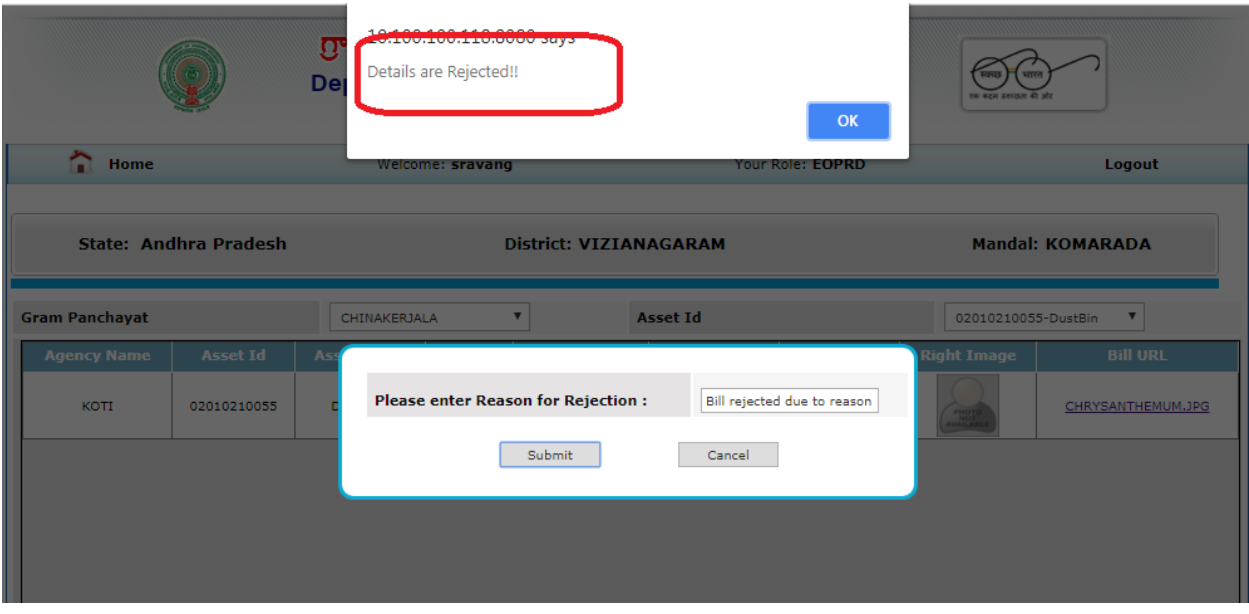